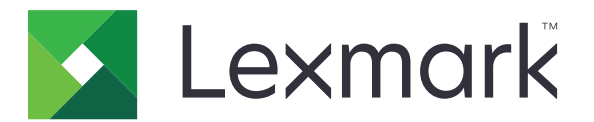

# **Optra Compute**

**User's Guide**

**February 2021 [www.lexmark.com](http://www.lexmark.com)**

# **Contents**

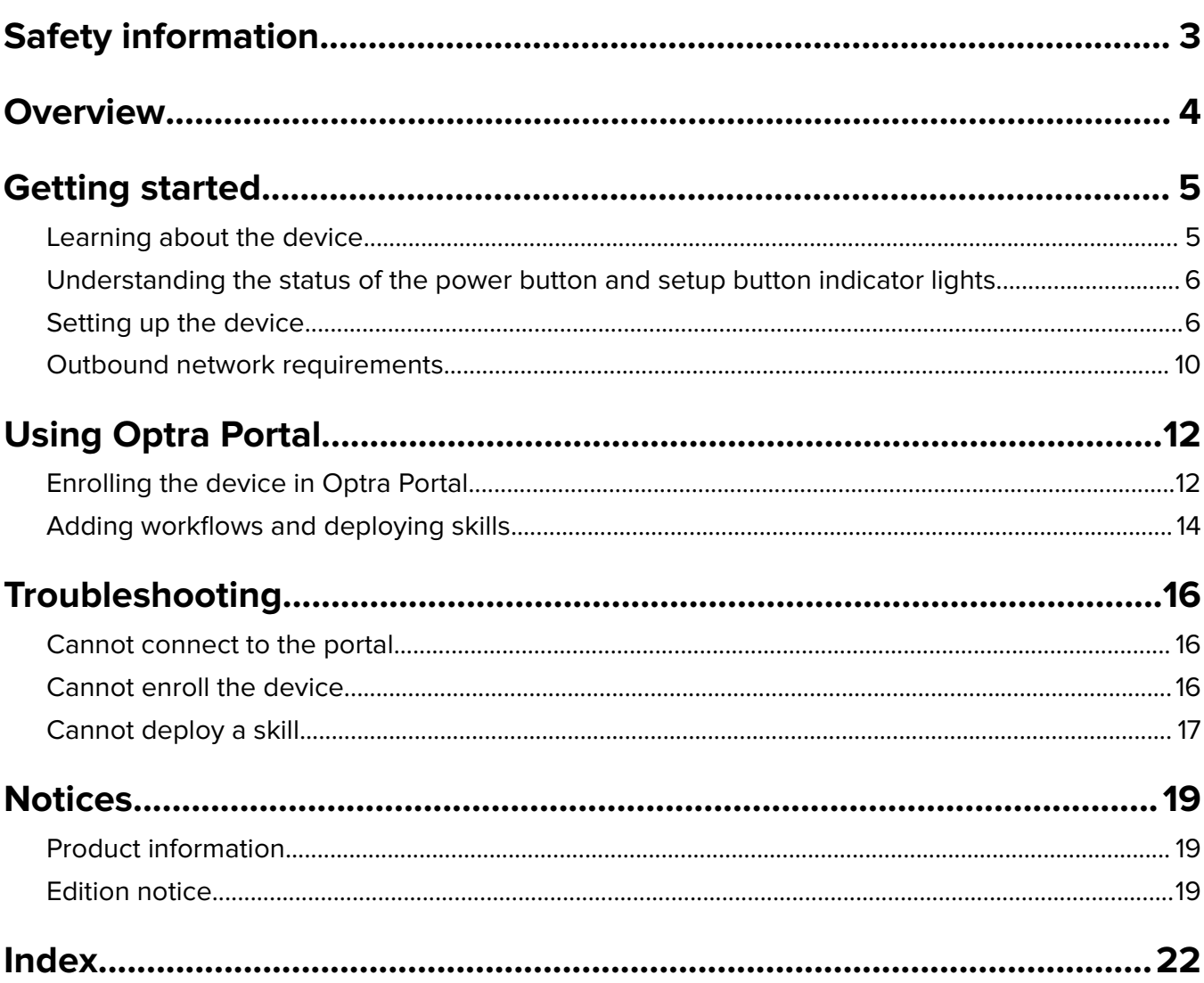

# <span id="page-2-0"></span>**Safety information**

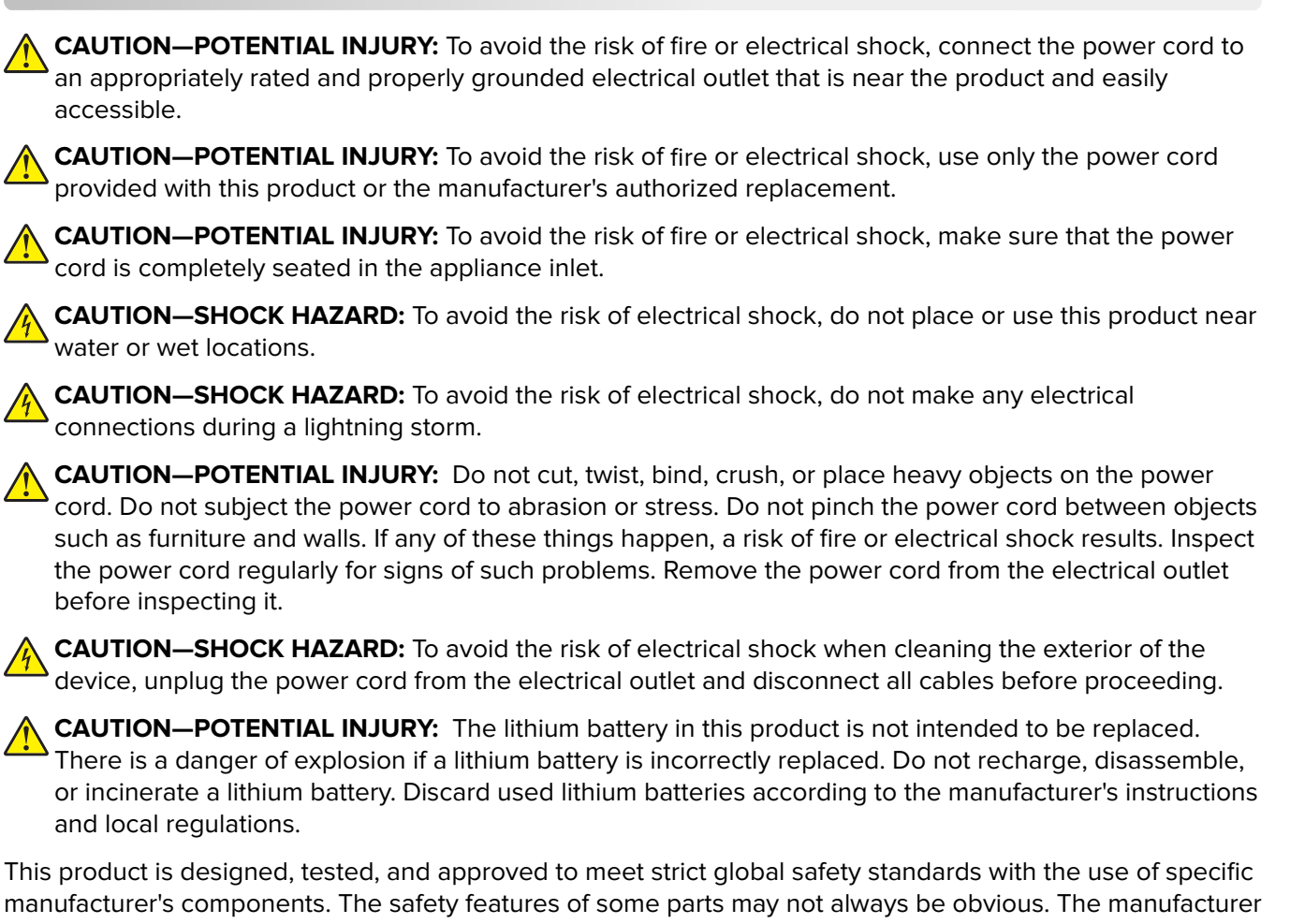

is not responsible for the use of other replacement parts.

Refer service or repairs, other than those described in the user documentation, to a service representative.

**SAVE THESE INSTRUCTIONS.**

# <span id="page-3-0"></span>**Overview**

Lexmark<sup>™</sup> Optra Compute is part of the Optra Edge AI product portfolio, a suite of enterprise-class IoT edge devices that are managed by Lexmark. Each device maintains a connection to Lexmark's device management portal, Optra Portal. The portal hosts a set of interfaces where you can install a "skill" to groups of devices to perform certain functions.

For developers, these skills are packaged as containers in the Docker containerization platform. These containers are given access to a set of underlying hardware on the devices.

This document provides instructions on how to set up and use the device and how to use the portal.

# <span id="page-4-0"></span>**Getting started**

# **Learning about the device**

**Warning—Potential Damage:** To avoid loss of data or device malfunction, do not touch the USB cable or the device in the areas shown while actively operating.

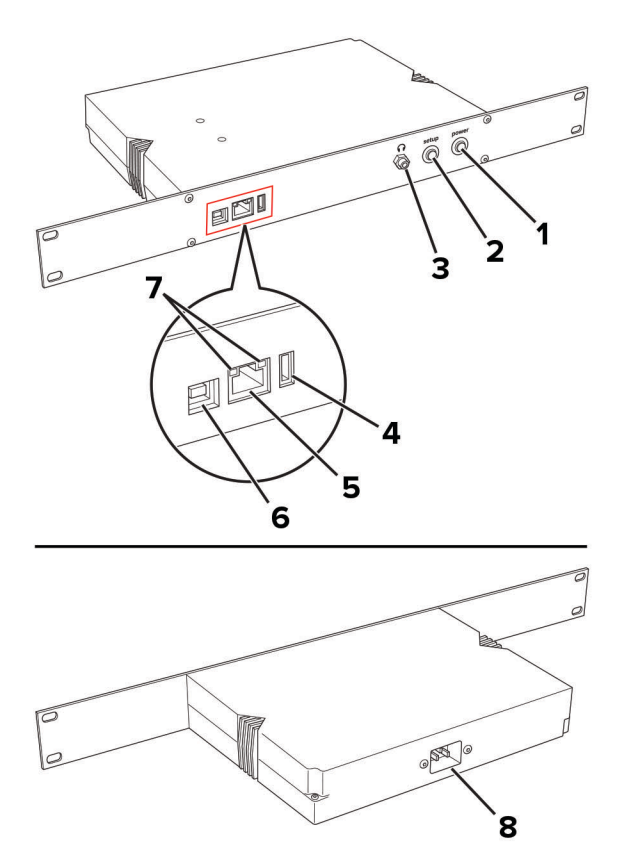

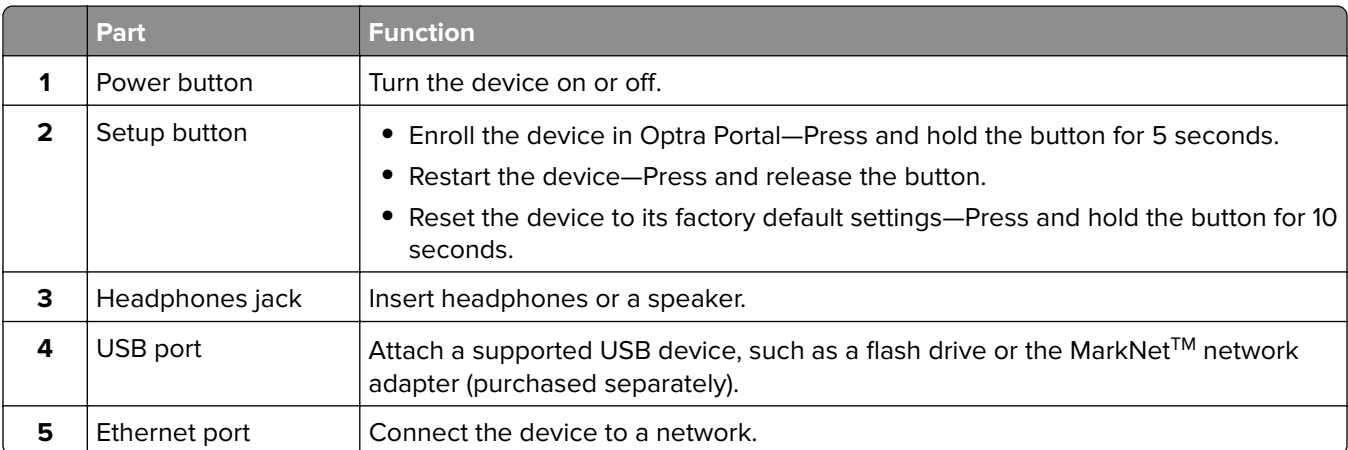

<span id="page-5-0"></span>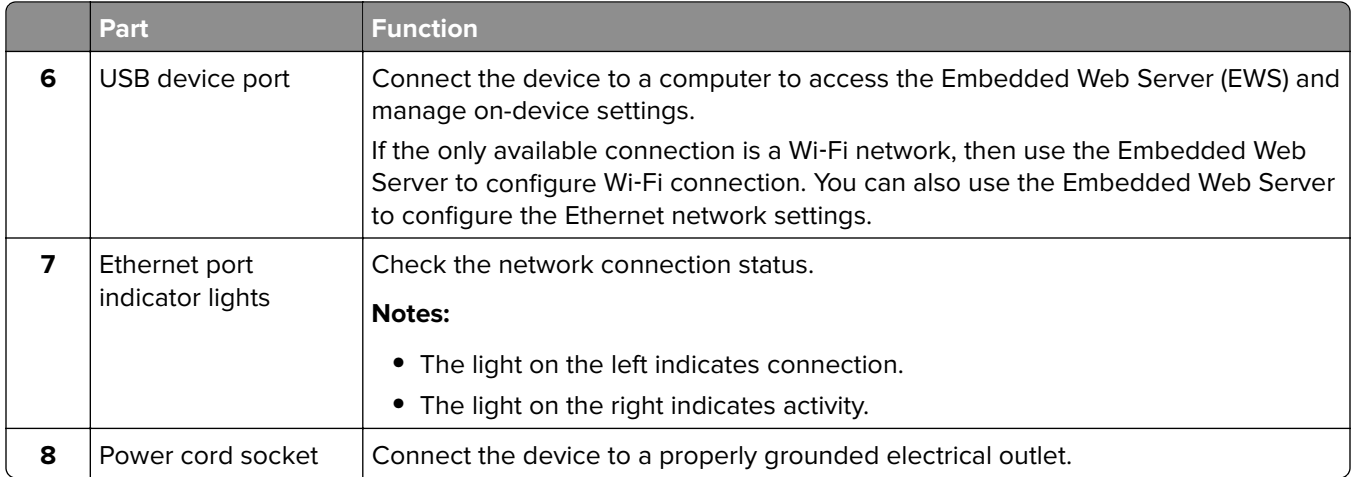

# **Understanding the status of the power button and setup button indicator lights**

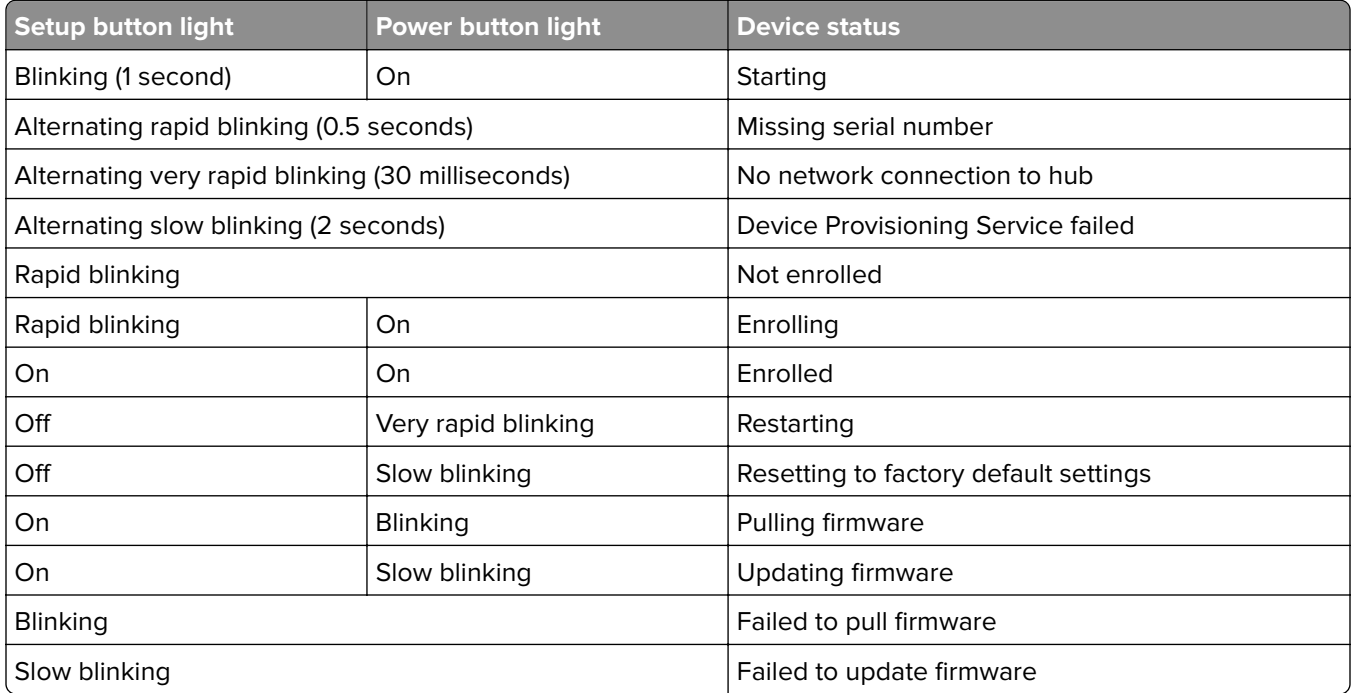

# **Setting up the device**

**1** Connect the power cord to the product, and then to the electrical outlet.

**CAUTION—POTENTIAL INJURY:** To avoid the risk of fire or electrical shock, connect the power cord to an appropriately rated and properly grounded electrical outlet that is near the product and easily accessible.

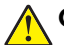

**CAUTION—POTENTIAL INJURY:** To avoid the risk of fire or electrical shock, make sure that the power cord is completely seated in the appliance inlet.

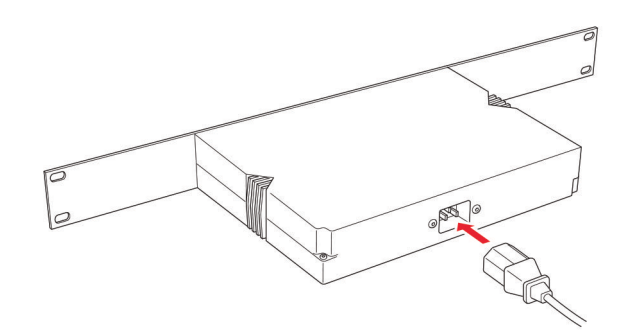

**2** Insert headphones or a speaker into the headphone jack.

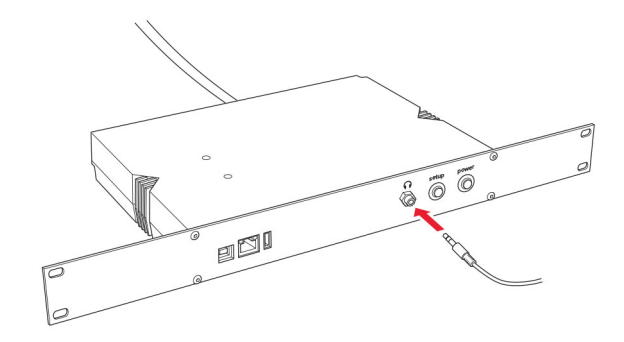

**3** Connect the device to the local network.

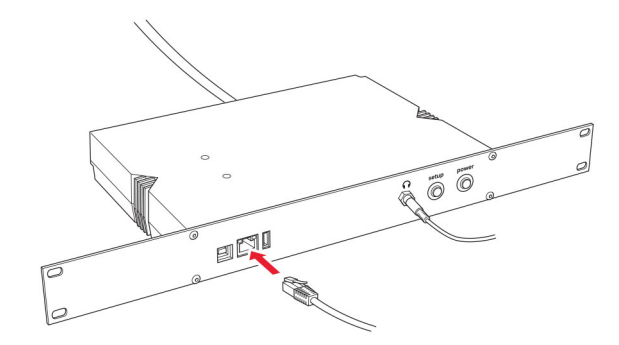

**Note:** If the only available connection is a Wi-Fi network, then purchase a MarkNet network adapter and insert it into the USB port.

**4** Turn on the device.

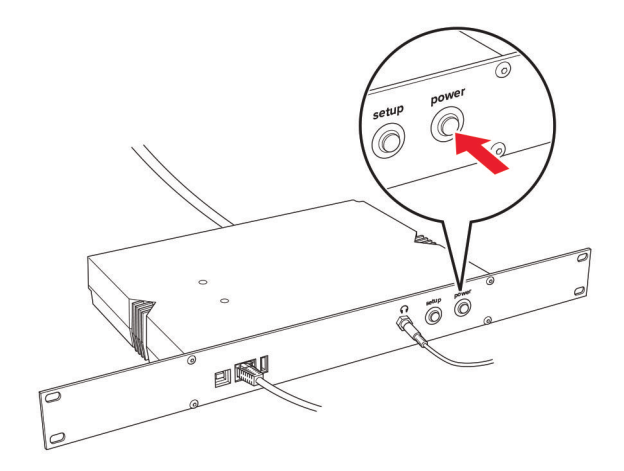

**Note:** The indicator lights in the Ethernet port blink, go off, and then come on again.

**5** For Ethernet connection, wait for the indicator light on the right in the Ethernet port to blink rapidly.

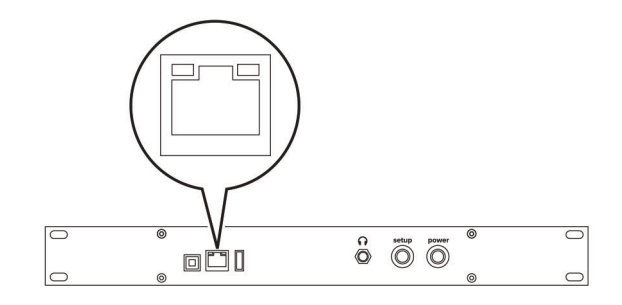

- **6** Depending on your network arrangement, you may need to configure the network before the device can connect to the portal.
	- **a** Connect the device to a computer through the USB device port to access the Embedded Web Server (EWS).

**Note:** We recommend using a computer running the Windows 10 operating system.

- **b** Open a web browser, and then type **169.254.76.86** in the address field.
- **c** Click **Password**, and then enter the device serial number.

**Note:** The 13‑digit serial number can be found at the front of the device and begins with 8080.

#### **For Ethernet connection**

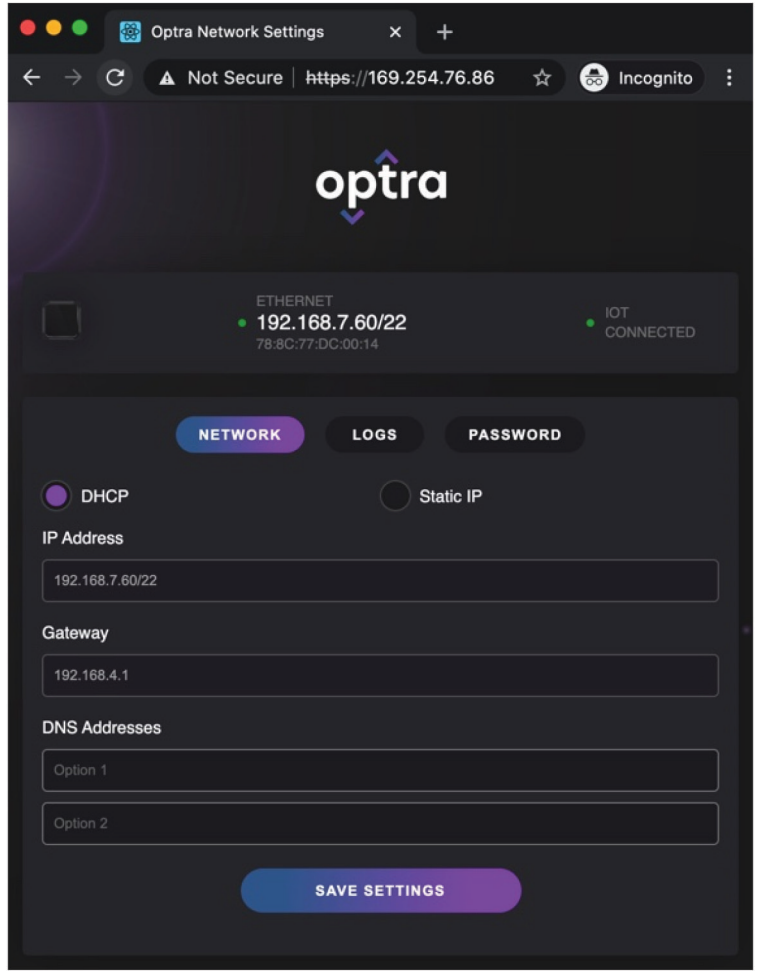

#### <span id="page-9-0"></span>**For Wi**‑**Fi connection**

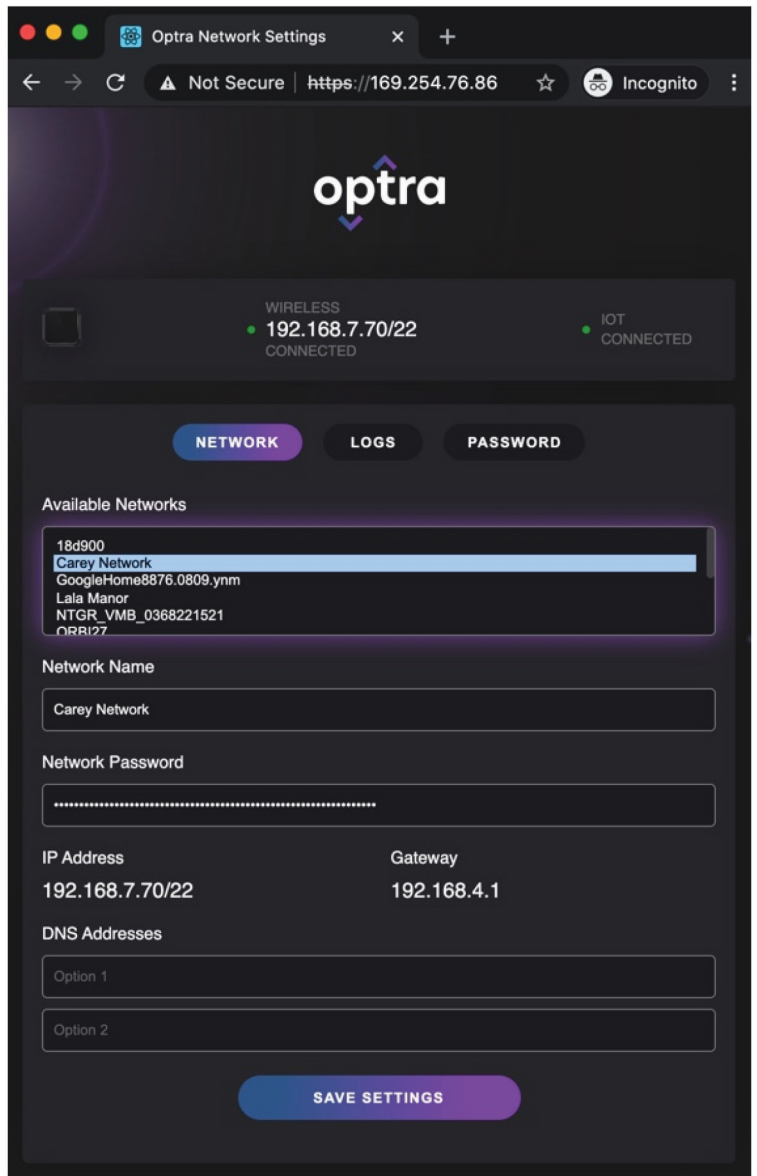

**Note:** The wireless settings appear only if the MarkNet network adapter is attached to the device.

# **Outbound network requirements**

The device needs access to the following URLs and ports for proper operation.

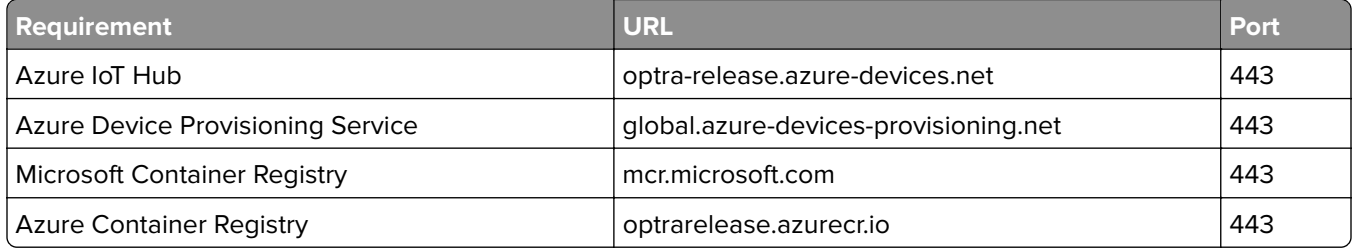

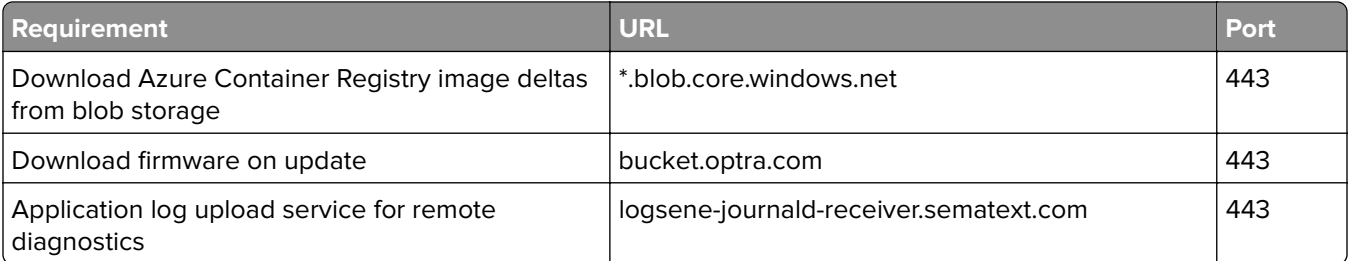

# <span id="page-11-0"></span>**Using Optra Portal**

# **Enrolling the device in Optra Portal**

- **1** Open a web browser, and then go to **<https://portal.optra.com>**.
- **2** Create an account or log in.
- **3** Click the **DEVICES** tab, and then click **ENROLL DEVICE**.

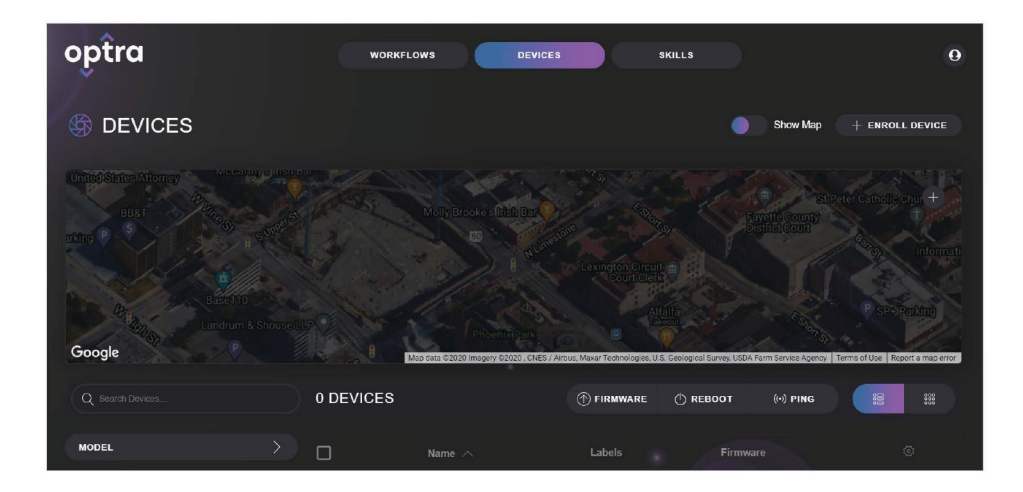

**4** Enter the device serial number.

**Note:** The 13‑digit serial number can be found at the front of the device and begins with 8080.

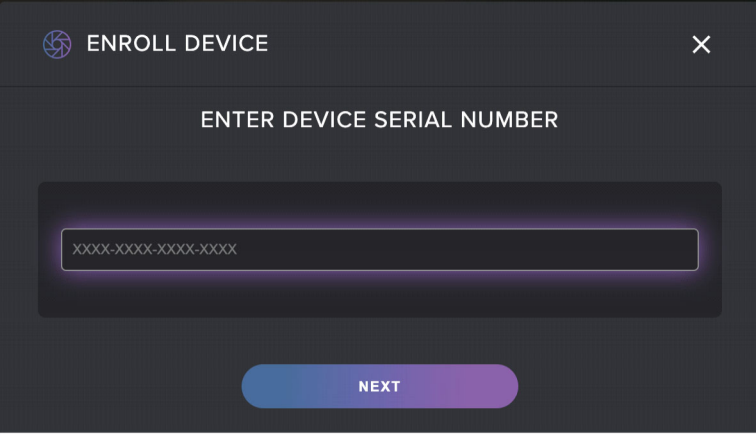

**5** On the device, press and hold the setup button for five seconds or until the button light changes. **Notes:**

- **•** Do not press and hold the button for more than 10 seconds to avoid resetting the device.
- **•** While the device is being enrolled, the setup button blinks rapidly and the power button light remains solid.

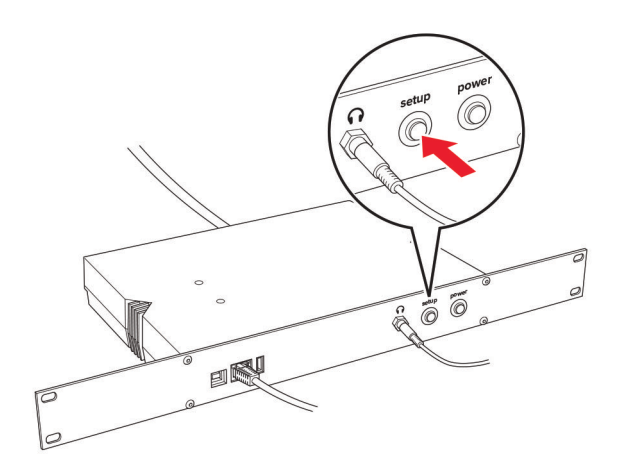

Assign a name to the device, and then type the location so that the device appears on the map.

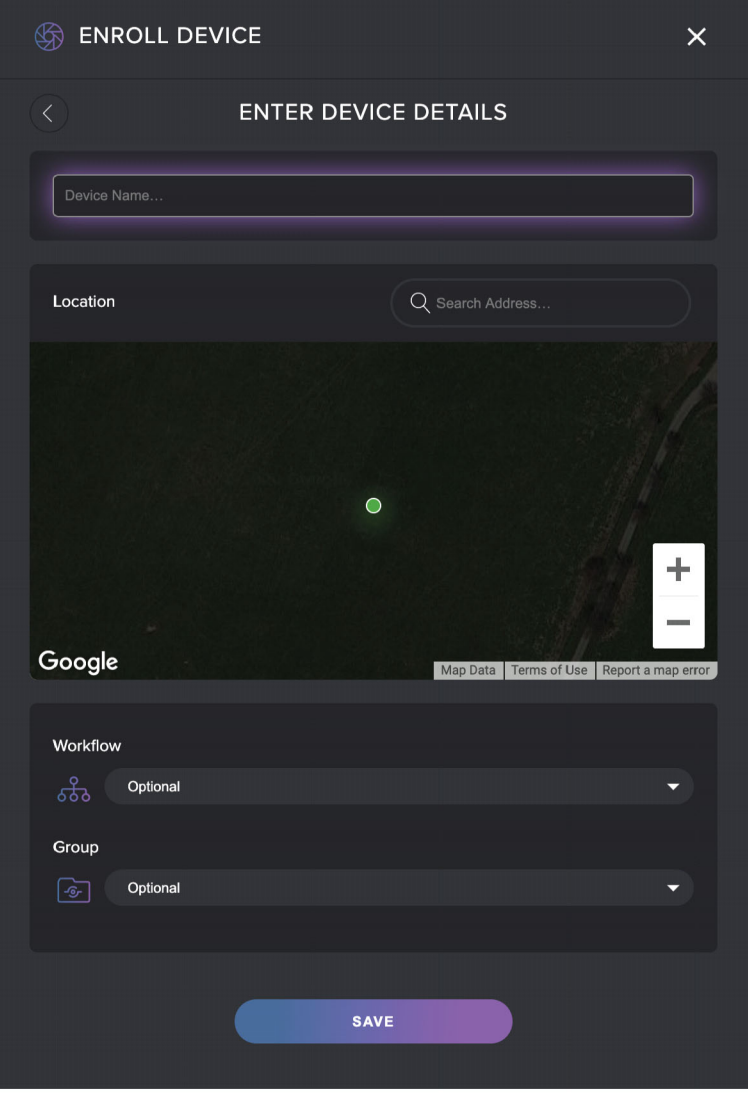

Click **SAVE**.

# <span id="page-13-0"></span>**Adding workflows and deploying skills**

**1** From Optra Portal, click the **WORKFLOWS** tab, and then click **NEW WORKFLOW**.

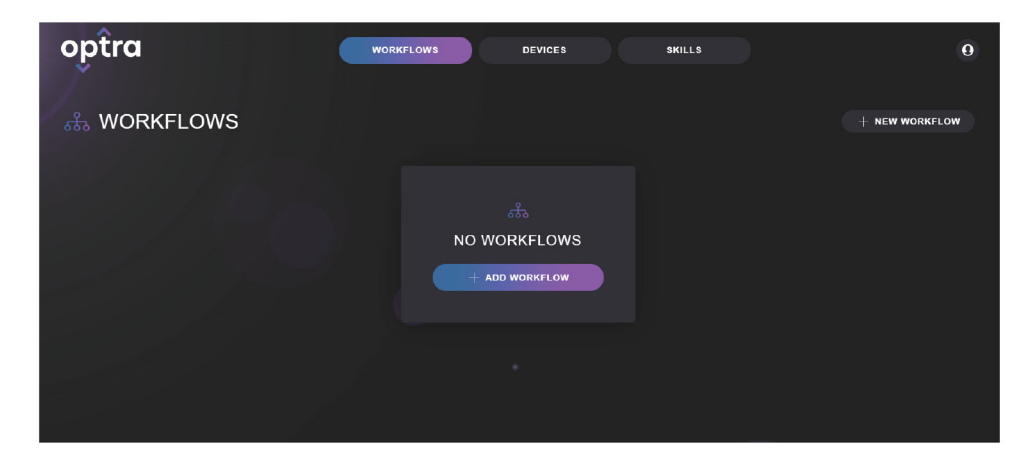

**2** Type a workflow name, and then click **SAVE**.

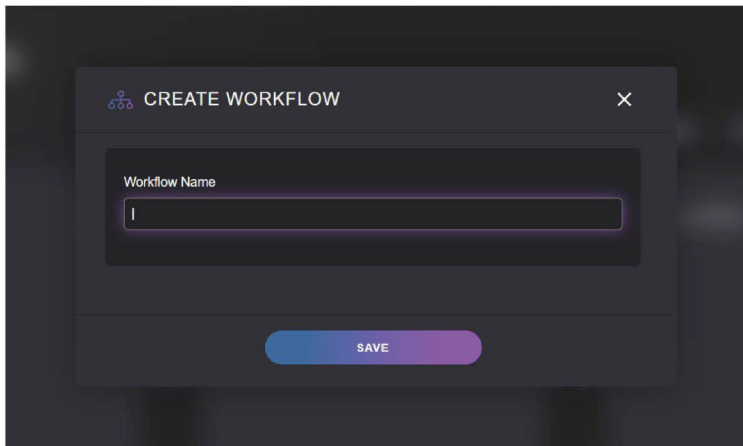

**3** Add a device, skill, and action to the workflow.

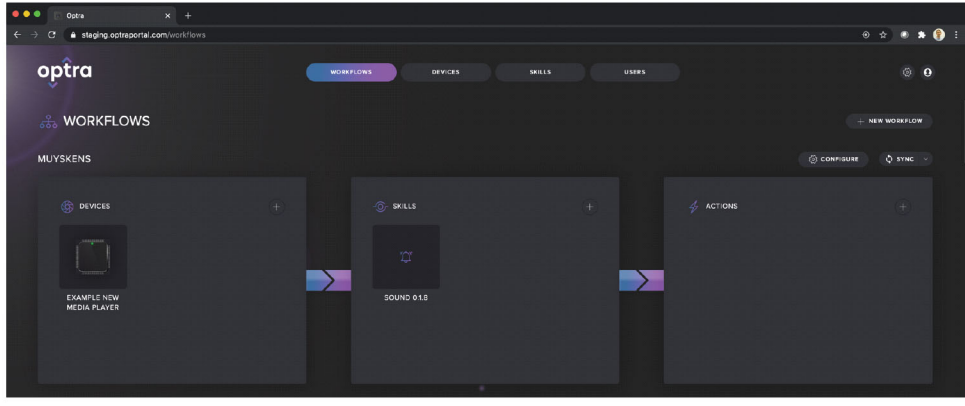

**Note:** You can also upload a skill configuration.

4 On the upper-right corner of the screen, click **SYNC** to deploy and run the workflow on your device.

**Note:** You can also copy and delete a workflow. To delete a workflow, click **CONFIGURE** > **Delete**.

# <span id="page-15-0"></span>**Troubleshooting**

# **Cannot connect to the portal**

Try one or more of the following:

#### **Check if the network connection is working**

#### **Make sure that the cable connections are secure**

#### **Check if you are using a supported browser**

Use the latest version of Apple Safari, Google Chrome™, or Mozilla Firefox.

#### **Make sure that the user credentials are correct**

#### **Make sure that the account e**‑**mail address is associated with your Optra Portal organization**

For more information, contact your administrator or the person who created the organization account.

#### **View the device logs for relevant debug information**

On the DEVICES tab, select the device name, and in the CONFIGURE DEVICE page, click **VIEW LOGS**.

#### **Contact customer support at optra.help@lexmark.com**

# **Cannot enroll the device**

Try one or more of the following:

#### **Make sure that the device is turned on**

**Make sure that the cable connections are secure**

**Check if the network connection is working**

#### **Wait for the indicator lights to blink rapidly before proceeding to enroll the device**

#### **Check if you are using a supported browser**

Use the latest version of Apple Safari, Google Chrome, or Mozilla Firefox.

#### <span id="page-16-0"></span>**Make sure that the user credentials are correct**

#### **Make sure to enter the correct device serial number**

#### **Make sure that the device is not already enrolled by another user**

If you reset a previously enrolled device and reconnect it to the network, then the device automatically reenrolls itself and connects to the original user account. To make it available for a different user, remove the device from the original account in the portal.

#### **Make sure that the device is in the Enrolling state**

Press and hold the setup button for five seconds after starting the device.

#### **Contact customer support at optra.help@lexmark.com**

# **Cannot deploy a skill**

Try one or more of the following:

#### **Make sure that the cable connections are secure**

#### **Check if the network connection is working**

#### **Make sure that the device is online and responding to network requests**

On the DEVICES tab, select the check box beside the device name, and then click **PING**. Then select the device name, and in the CONFIGURE DEVICE page, click **VIEW LOGS**.

#### **Make sure to add at least one device and one skill to the workflow**

#### **Make sure that the workflow is synced**

On the WORKFLOWS tab, click **SYNC**.

#### **Make sure that the device storage is not full**

On the DEVICES tab, view the disk usage level of the device under the Disk column.

#### **Make sure that all required skill configuration information is provided, and that the skill is enabled**

#### **View the device logs for relevant debug information**

On the DEVICES tab, select the device name, and in the CONFIGURE DEVICE page, click **View Logs**.

**Contact customer support at optra.help@lexmark.com**

# <span id="page-18-0"></span>**Notices**

## **Product information**

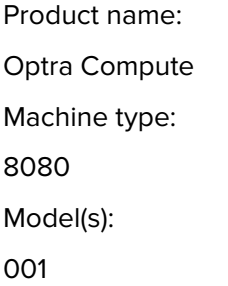

## **Edition notice**

February 2021

**The following paragraph does not apply to any country where such provisions are inconsistent with local law:** LEXMARK INTERNATIONAL, INC., PROVIDES THIS PUBLICATION "AS IS" WITHOUT WARRANTY OF ANY KIND, EITHER EXPRESS OR IMPLIED, INCLUDING, BUT NOT LIMITED TO, THE IMPLIED WARRANTIES OF MERCHANTABILITY OR FITNESS FOR A PARTICULAR PURPOSE. Some states do not allow disclaimer of express or implied warranties in certain transactions; therefore, this statement may not apply to you.

This publication could include technical inaccuracies or typographical errors. Changes are periodically made to the information herein; these changes will be incorporated in later editions. Improvements or changes in the products or the programs described may be made at any time.

References in this publication to products, programs, or services do not imply that the manufacturer intends to make these available in all countries in which it operates. Any reference to a product, program, or service is not intended to state or imply that only that product, program, or service may be used. Any functionally equivalent product, program, or service that does not infringe any existing intellectual property right may be used instead. Evaluation and verification of operation in conjunction with other products, programs, or services, except those expressly designated by the manufacturer, are the user's responsibility.

For Lexmark technical support, go to **<https://portal.optra.com/help>** or e-mail optra.help@lexmark.com.

For information on Lexmark's privacy policy governing the use of this product, go to **[www.lexmark.com/privacy](http://www.lexmark.com/privacy)**.

**© 2020 Lexmark International, Inc.**

**All rights reserved.**

## **GOVERNMENT END USERS**

The Software Program and any related documentation are "Commercial Items," as that term is defined in 48 C.F.R. 2.101, "Computer Software" and "Commercial Computer Software Documentation," as such terms are used in 48 C.F.R. 12.212 or 48 C.F.R. 227.7202, as applicable. Consistent with 48 C.F.R. 12.212 or 48 C.F.R. 227.7202-1 through 227.7207-4, as applicable, the Commercial Computer Software and Commercial Software Documentation are licensed to the U.S. Government end users (a) only as Commercial Items and (b) with only those rights as are granted to all other end users pursuant to the terms and conditions herein.

# **Trademarks**

Lexmark, the Lexmark logo, and MarkNet are trademarks or registered trademarks of Lexmark International, Inc. in the United States and/or other countries.

Google Chrome is a trademark of Google LLC.

Safari is a trademark of Apple Inc., registered in the U.S. and other countries.

All other trademarks are the property of their respective owners.

# **Federal Communications Commission (FCC) compliance information**

### **statement**

This product has been tested and found to comply with the limits for a Class A digital device, pursuant to Part 15 of the FCC Rules. Operation is subject to the following two conditions: (1) this device may not cause harmful interference, and (2) this device must accept any interference received, including interference that may cause undesired operation.

The FCC Class A limits are designed to provide reasonable protection against harmful interference when the equipment is operated in a commercial environment. This equipment generates, uses, and can radiate radio frequency energy and, if not installed and used in accordance with the instruction manual, may cause harmful interference to radio communications. Operation of this equipment in a residential area is likely to cause harmful interference, in which case the user will be required to correct the interference at his own expense.

The manufacturer is not responsible for any radio or television interference caused by using other than recommended cables or by unauthorized changes or modifications to this equipment. Unauthorized changes or modifications could void the user's authority to operate this equipment.

**Note:** To assure compliance with FCC regulations on electromagnetic interference for a Class A computing device, use a properly shielded and grounded cable such as Lexmark part number 1021231 for parallel attach or 1021294 for USB attach. Use of a substitute cable not properly shielded and grounded may result in a violation of FCC regulations.

Any questions regarding this compliance information statement should be directed to:

Director of Lexmark Technology & Services Lexmark International, Inc. 740 West New Circle Road Lexington, KY 40550 Telephone: (859) 232–2000 E-mail: regulatory@lexmark.com

## **Innovation, Science and Economic Development Canada compliance**

### **statement**

This Class A digital apparatus meets all requirements of the Canadian Interference-Causing Equipment Standard ICES-003.

# **Avis de conformité aux normes de l'Innovation, Sciences et Développement économique Canada**

Cet appareil numérique de classe A est conforme aux exigences de la norme canadienne relative aux équipements pouvant causer des interférences NMB-003.

# <span id="page-21-0"></span>**Index**

## **A**

adding workflows [14](#page-13-0) attaching cables [6](#page-5-0)

# **C**

cables attaching [6](#page-5-0) cannot connect to the portal [16](#page-15-0) cannot deploy a skill [17](#page-16-0) cannot enroll the device [16](#page-15-0)

## **D**

deploying skills [14](#page-13-0) device parts [5](#page-4-0) device enrollment [12](#page-11-0) device setup [6](#page-5-0) device status [6](#page-5-0)

## **E**

enrolling the device adjusting [12](#page-11-0) Ethernet port [5](#page-4-0)

## **H**

headphone jack [5](#page-4-0)

## **I**

indicator lights understanding the status [6](#page-5-0)

### **L**

learning about the device [5](#page-4-0)

#### **N**

network requirements [10](#page-9-0)

## **O**

Optra Portal enrolling the device in [12](#page-11-0) outbound network requirements [10](#page-9-0) overview [4](#page-3-0)

### **P**

parts of the device [5](#page-4-0) ports [5](#page-4-0) power button [5](#page-4-0) power cord socket [5](#page-4-0)

## **S**

safety information [3](#page-2-0) setting up the device [6](#page-5-0) setup button [5](#page-4-0) skills deploying [14](#page-13-0)

## **T**

troubleshooting cannot connect to the portal [16](#page-15-0) cannot deploy a skill [17](#page-16-0) cannot enroll the device [16](#page-15-0)

## **U**

URLs and ports for network requirements [10](#page-9-0) USB device port [5](#page-4-0) USB port [5](#page-4-0)

### **W**

workflows adding [14](#page-13-0)